# **ACTIVE WORKS**

Product Release Notes for ACTIVEWorks - September 28, 2021

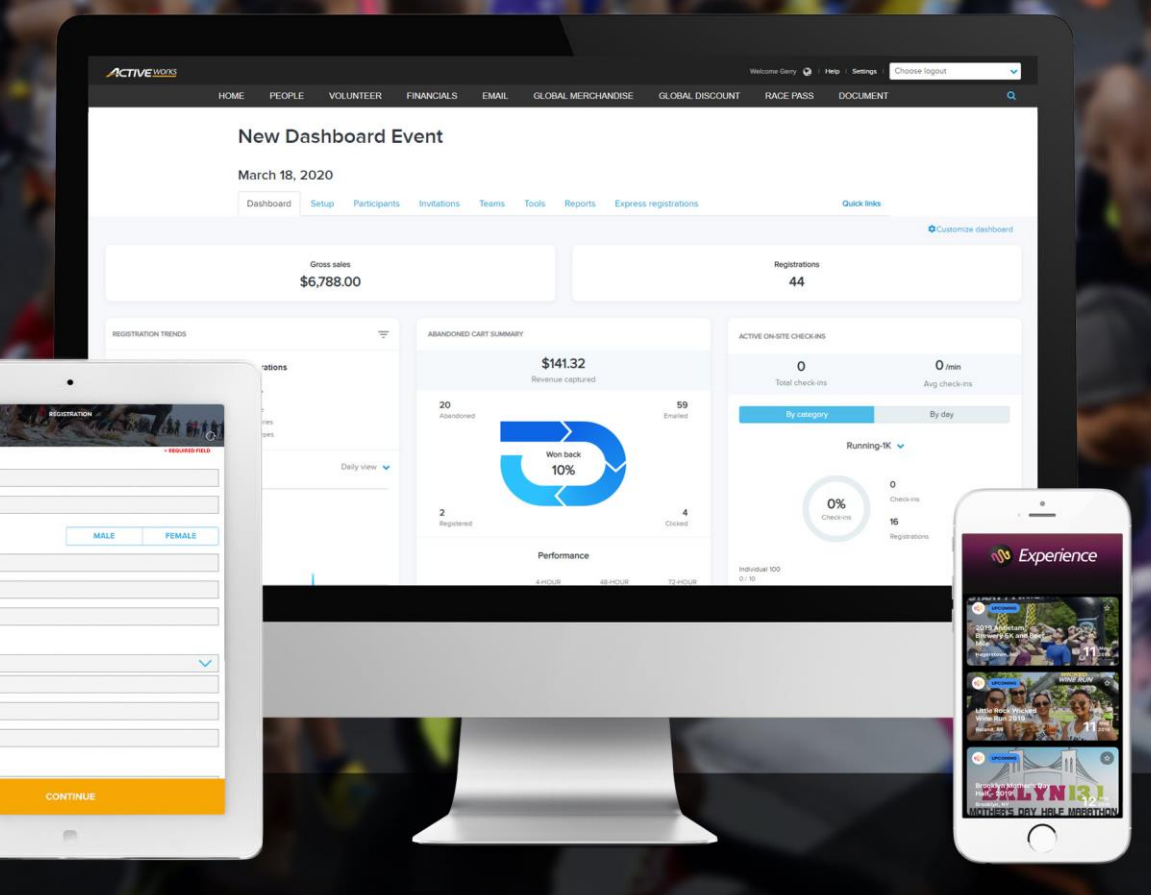

# **Table of Contents**

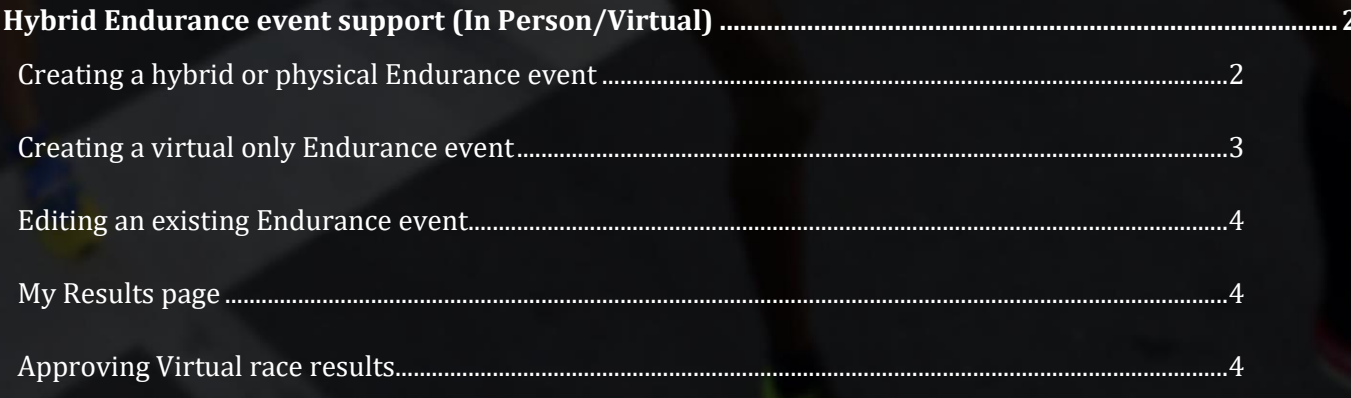

# **Hybrid Endurance event support (In Person/Virtual)**

Previously, you could only create either a physical or virtual Endurance event. Now you can create a hybrid Endurance event offering both physical and virtual categories on the same registration form, which allows your participants to decide whether to hit the pavement with a crowd or run at their own leisure, or swap from physical to virtual and vice versa later, depending on your transfer configuration.

## **Creating a hybrid or physical Endurance event**

To create a hybrid or physical Endurance event, in the **Create an event** > **Event details** step, toggle the **Location** switch to ON; this ensures the physical element of the event is tied to a real location. Virtual elements will be set up in the category step:

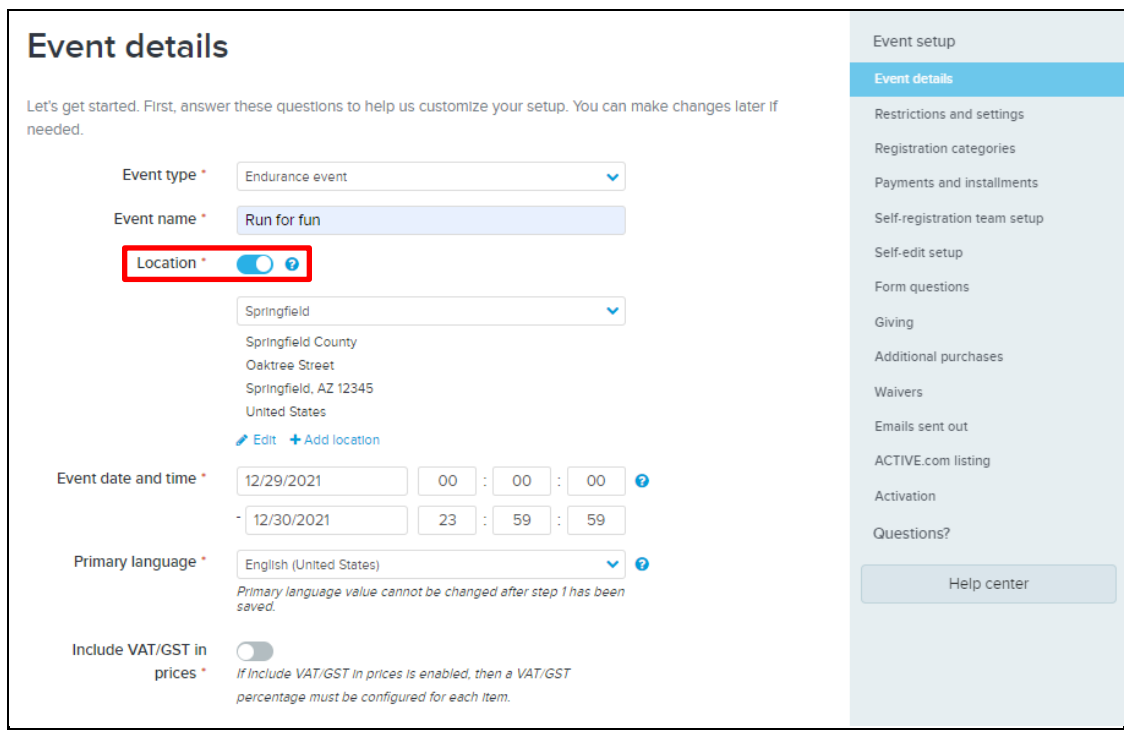

Navigate to **Registration categories** > **Add a category** and in the popup, either enable or disable the **Virtual race** toggle accordingly:

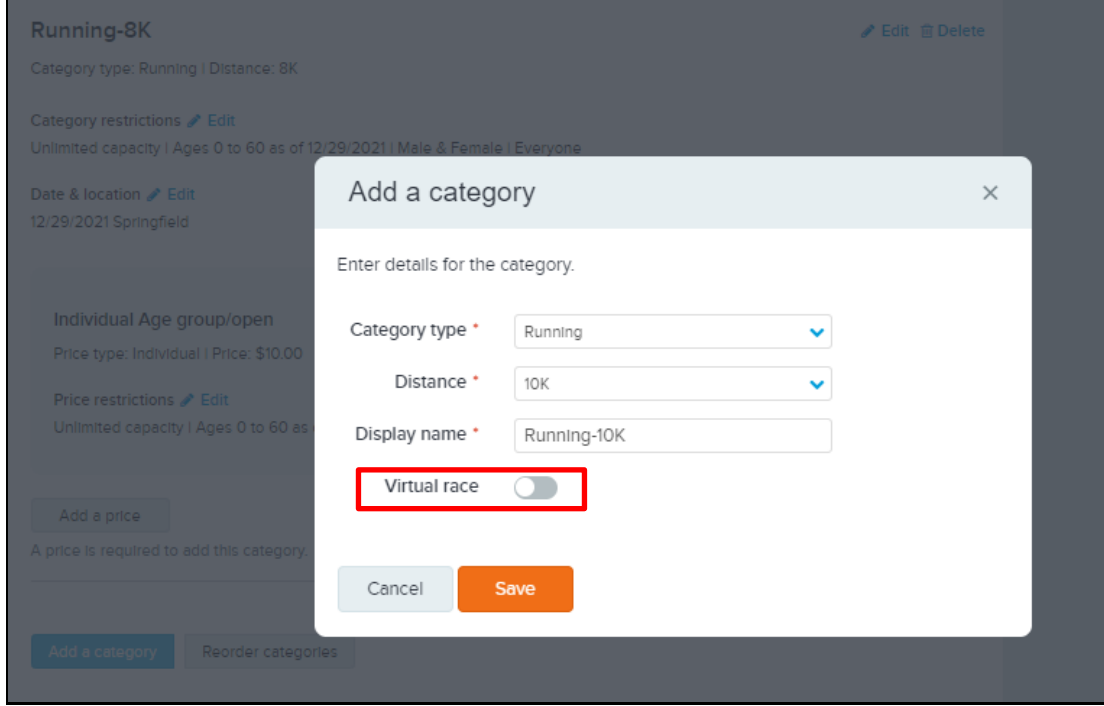

For a physical category, add the category date and location; if you do not specify a location, then the system will use the default location from the **Event Details** page.

## **Creating a virtual only Endurance event**

To create a 100% virtual only Endurance event and set all registration categories to virtual, go to **Home** page > **Create an event** link > **Event details** step and toggle the **Location** switch to OFF:

This removes all event location information during registration for this event.

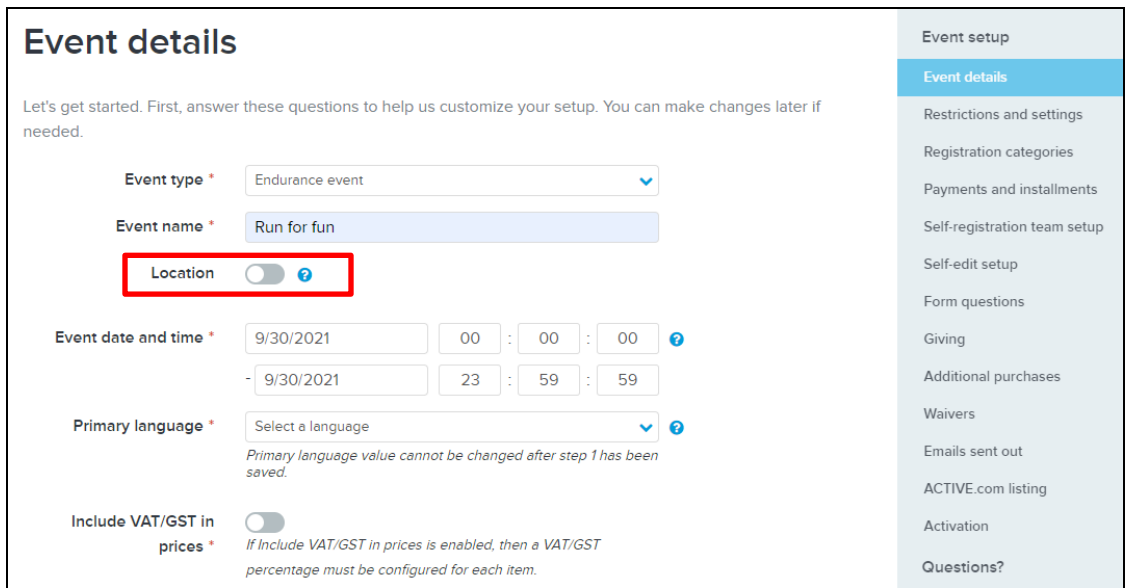

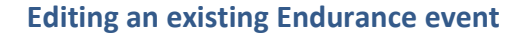

- If an Endurance event is NOT yet open for registration, then you can switch the event or categories between virtual or non-virtual.
- If an Endurance event is ALREADY open for registration, then the **Location** and **Virtual race** switches are no longer editable, but you can still add a virtual or non-virtual category (according to the **Location** setting of the event).
- For all Endurance events, you must now configure the date and time. Default start (00:00) and end (23:59) times are automatically preset in the time fields.

#### **My Results page**

On your athletes' **Results** pages, for hybrid Endurance events, your athletes can now:

- View the results of an in-person or virtual event by clicking the **Live race** or **Virtual race** tab.
- Submit a result for a Virtual race by clicking the **Virtual race** tab and then entering the **Registration ID**.

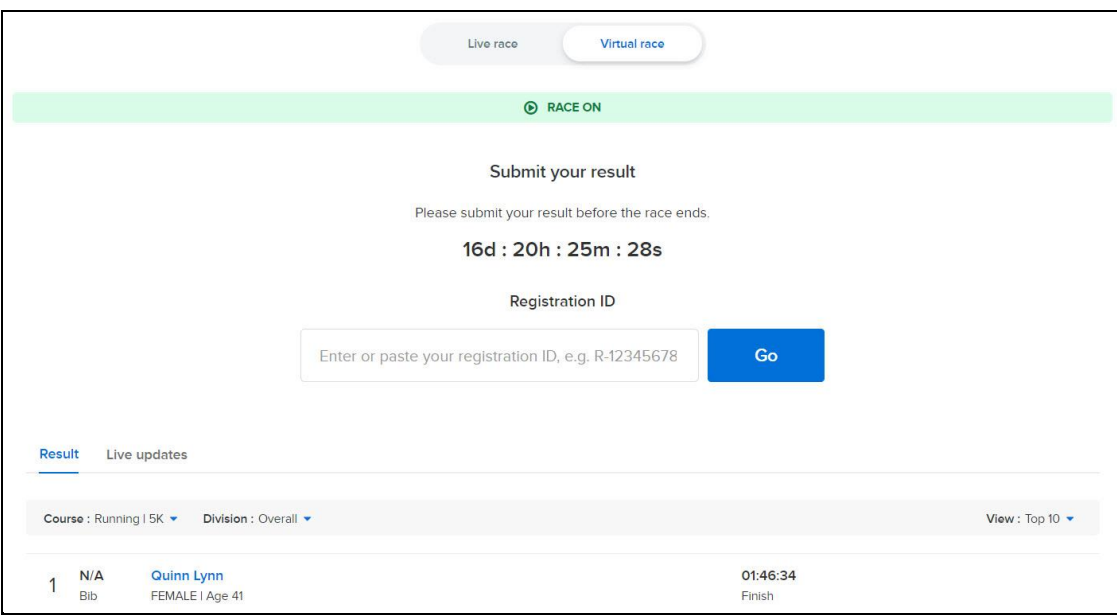

## **Approving Virtual race results**

To review and publish athlete-submitted Virtual race results, open the AUI > an event > **Virtual race** tab and select the required virtual category in the category dropdown and then either:

- Approve each result one by one in the results submission view where you can quickly review the uploaded screenshot.
- Simply click **Approve All** the choice is yours!

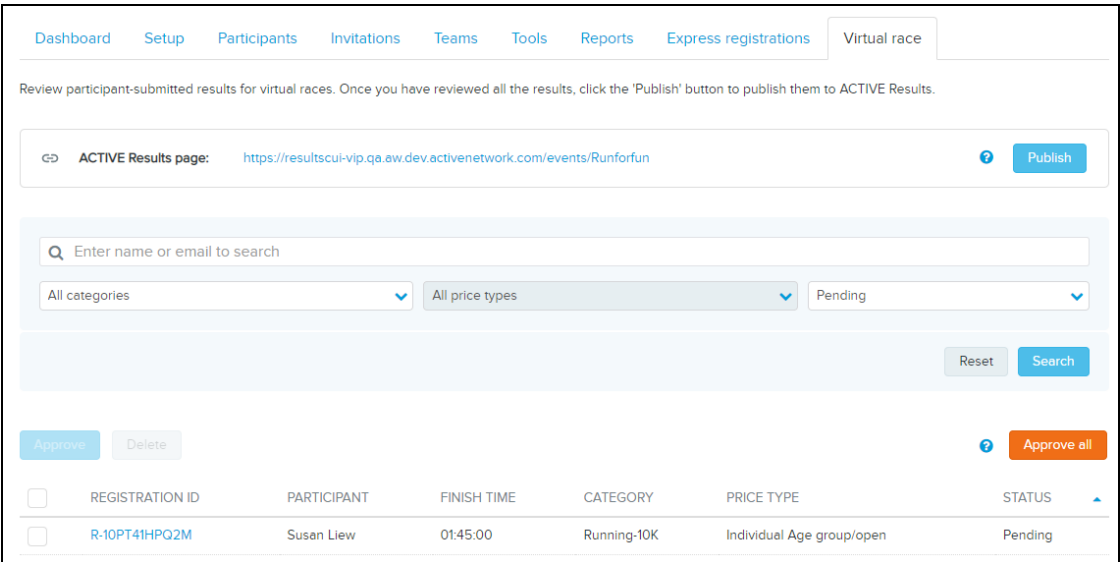

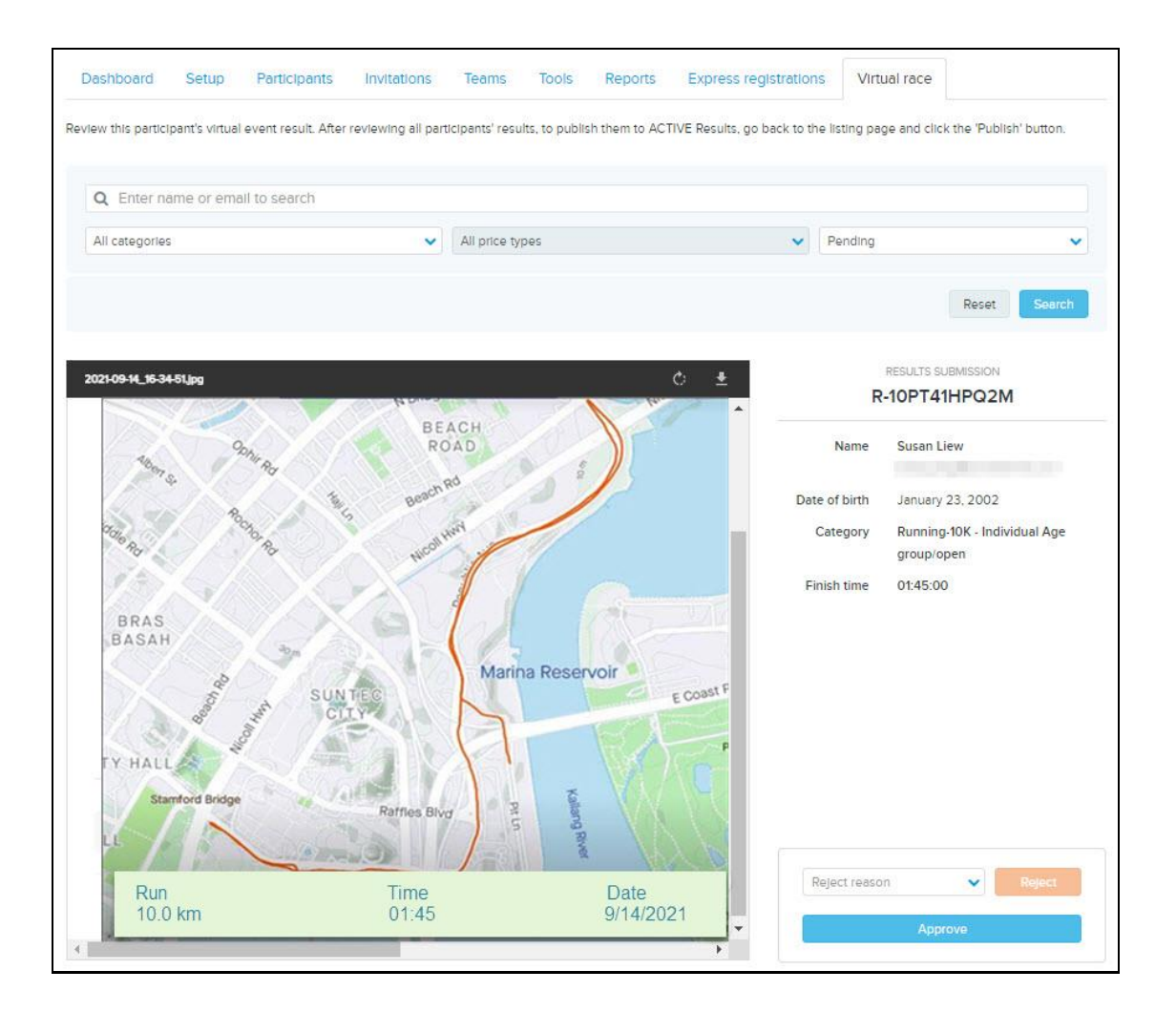

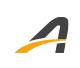

## **ACTIVE Network, LLC**

© 2021 ACTIVE Network, LLC, and/or its affiliates and licensors. All rights reserved. No part of this publication may be reproduced, transmitted, transcribed, stored in a retrieval system, or translated into any computer language, in any form or by any means, electronic, mechanical, magnetic, optical, chemical, manual, or otherwise, without prior written permission. You have limited permission to make hard copy or other reproductions of any machine-readable documentation for your own use, provided that each such reproduction shall carry this copyright notice. No other rights under copyright are granted without prior written permission. The document is not intended for production and is furnished "as is" without warranty of any kind. All warranties on this document are hereby disclaimed including the warranties of merchantability and fitness for a particular purpose.

## **About ACTIVE Network, LLC**

ACTIVE Network, LLC is a technology and media company that helps millions of people find and register for things to do and helps organizations increase participation in their activities and events.

For more information about ACTIVE Network, LLC products and services, please visit ACTIVEnetwork.com.

ACTIVE Network, LLC 717 North Harwood Street Suite 2500 Dallas, TX 75201